# Concur Handbook

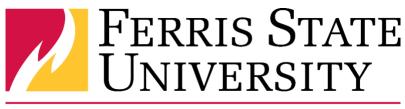

# **Disbursements** Office

This handbook is designed to help new or infrequent users of Concur to complete travel requests, purchase requests, and/or expense reports.

**Disbursements** 231-591-2160 Disbursements@ferris.edu

# **Contents**

| Before you Begin                                                             | 3  |
|------------------------------------------------------------------------------|----|
| Basic Navigation                                                             | 4  |
| Profile Settings                                                             | 5  |
| Verify Email Addresses                                                       | 5  |
| Creating a Travel Request                                                    | 6  |
| Completing the Request Header                                                | 6  |
| Expenses Tab – Adding Expenses to the Request (Single Trip & Blanket Travel) | 7  |
| Creating a Purchase Request                                                  | 8  |
| Completing the Request Header                                                | 8  |
| Expenses Tab – Adding Expenses to the Request (Purchase)                     | 8  |
| Allocating in a Travel or Purchase Request to Multiple Indexes               | 9  |
| Creating an Expense Report                                                   | 9  |
| Completing the Report Header                                                 | 9  |
| Adding an Expense to the Expense Report                                      | 11 |
| Receipt Handling                                                             | 13 |
| Itemizing a Hotel Expense                                                    | 14 |
| Allocating Expenses on an Expense Report                                     | 15 |
| Itinerary – Submitting for Meals Per Diem / Allowances                       | 16 |
| Business Meals (Attendees) or Food (Meetings/Events) Expense                 | 18 |
| Submitting for Mileage Reimbursement Using the Mileage Calculator            | 19 |
| Reviewing an Expense Report                                                  | 20 |
| Viewing Comments Associated to an Expense Report                             | 20 |
| Audit Trail                                                                  | 21 |
| Approval Flow                                                                | 22 |
| Report Totals                                                                | 23 |
| Email Notifications                                                          | 23 |
| Recalling a Report                                                           | 23 |

# **Before you Begin**

Be sure to save your progress as you complete your report.

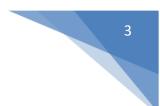

## Definitions

**Expense Report** – All expenses must be reconciled with this tool, including purchasing card transactions and out of pocket expenses. Expense Reports are utilized after expenses are incurred and is the mechanism for reimbursement.

**Travel Request** – A Travel Request obtains the Approval needed for <u>ANY & ALL</u> travel for the University. The Request contains estimates of expenses for the travel. It is also necessary for insurance and liability purposes.

**Purchase Request** – Non-travel Purchases can be pre-approved through a Request in Concur. Pre-approval policies are department/college established.

**Type of Expense** – Select Faculty, Grant, Non-employee, Recruiting, Staff, or Team as applicable to your Expense Report.

**Purpose (Business Purpose)** – State or summarize the business purpose for the expenses you will be incurring and reconciling as it relates to the University.

**Comment** – Enter any comments you feel your approvers will need to know or will aid in their or an auditor's review of the Request or Expense report.

**Description** – Describe the purchase as it relates to the business purpose.

**Area of Travel** – Indicates range of travel. The range of travel determines the level of approval needed. Select from Not Applicable, In State, Out of State (Including Canada), International (Excluding Canada), Athletics In-Conference, Busing (drivers only), Kendall Faculty Development, or Relocation (Expense Only).

**FOAP/Index** – These (7) fields determine where all expenses will be charged to. You can change the allocation funding at the header or at the expense line entry in both Requests and Expense Reports.

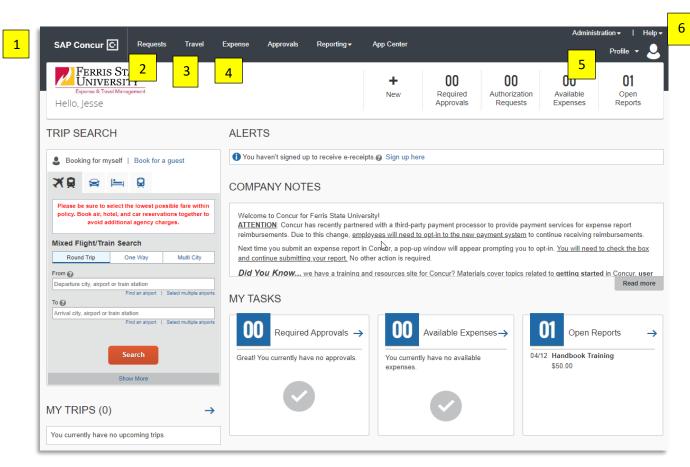

#### Note: Numbers in Yellow correlate with numbering below

- 1. **Concur Home** page: this includes company-specific information, alerts, access to trip search, and a brief overview of tasks that are open/available.
- 2. **Request** Tab: manage existing/active requests, view previous requests, or start a new one in this tab.
- 3. **Travel** Tab: used for booking travel, reviewing all trips, and tools that aid in the travel process.
- 4. **Expense** Tab: manage existing/active reports, view available expenses and receipts, view previous reports, or start a new one in this tab.
- 5. **Profile**: access profile settings and sign out.
- 6. Help: access training documents and general help guides. (Click first drop down option "Training")

**Note:** If you ever want to start from the homepage, click the Concur logo.

<sup>).</sup> 1

## **Profile Settings**

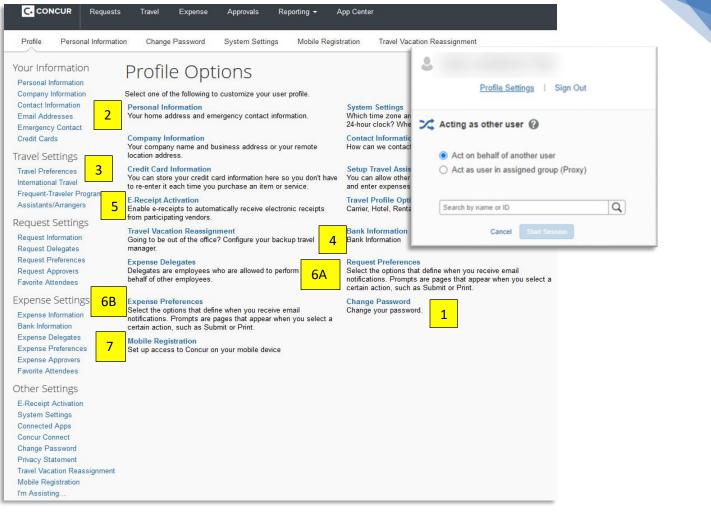

Note: Numbers in Yellow correlate with numbering below

#### In this window, you can:

- 1. Change your password
- 2. Update Personal Information
- 3. Set up Travel Preferences
- Submit Banking Information (required in order to submit Requests or Expense Reports)
   \*Note: Sending banking information to Payroll will not enter banking information in CONCUR. You must add it to CONCUR separately.
- 5. Activate E-Receipts
- 6. Update Preferences in the (A) Request and (B) Expense sections of Concur
- 7. Complete Mobile Registration for the Mobile Apps

#### Verify Email Addresses

It is important to verify your email address to receive notifications about the status of your requests or reports and to access some of the features on Concur.

- 1. Go to **Profile Settings**, locate and click **Email Addresses** in the left side bar.
- 2. Add in the preferred email address and click **Verify**.
- 3. Click **OK**; a message will appear notifying you that an email has been sent to your inbox.
- 4. Copy the **Verification Code** from the 'Concur Email Verification' you received.
- 5. Paste the verification code into the **Enter Code** field within the email you received. Click **OK** to complete the verification process. You may add additional email addresses if desired by repeating the process.

# **Creating a Travel Request**

| Create New Request                                                                                                    |                                                                                                    | ×                                                                                                    |
|----------------------------------------------------------------------------------------------------|----------------------------------------------------------------------------------------------------|----------------------------------------------------------------------------------------------------|
| Registed Name*     1       End Dates*     3B       MM/DD/YYYY     3B       Area of Stroot #     6       • FCTL, Fundast?       PINTPO Amount for 10C | Request Palay*     2       "FSU - Travel Request Policy     v       Destruction     v       0 Barrist Travel     7       9     FCTL Ansort @       10B     100 | * Regind field MMDDVYYY  Pursos *  Not Deprese will be incured  Not Deprese will be incured  Not Depres |
| Chart ■           ▼ ▼ (1) Ferris State Big Rapids           Unit *           ▼ ▼ (553) Disbursement Office                                           | Division *                                                                                                    | ▼         (66) Finance Office           Fund *         ●           ▼         (10000) BR Gen Fund                                                                                                    |
| Opercation*  (66300) Disbursement Office  (66300) Disbursement Office                                                                                | Program*  (9602) Fiscal Operations                                                                                                    | Employee First Name Offivia Employee Lat Name                                                                                                    |
| Connext 5                                                                                                    |                                                                                                    | Arnold                                                                                                    |
|                                                                                                    |                                                                                                    |                                                                                                    |

Note: Numbers in Yellow correlate with numbering below

### Completing the Request Header

- 1. **Request Name.** Enter a name that identifies the Request. It is a good idea to include the year in the title.
- 2. **Request Policy**. This defaults to **FSU-Default Request Policy** used for <u>single trip travel</u> as well as <u>blanket travel</u>.
- 3. **Start & End Date.** Enter the dates of travel. If this is a **Blanket Travel Request**, the dates may be July 1 June 30.
- 4. **Purpose.** State or summarize travel as it relates to the University. For a **Blanket Travel Request**, please specify what types or the purposes of travel covered under the **Blanket Travel Request**.
- 5. **Comment.** Enter any explanation or comment you feel your approvers will need to know or that will aid in their or an auditor's review of the Request.
- 6. **Area of Travel**. Select the area of travel as it relates to the range of travel.
- 7. **Blanket Travel.** Select the Blanket Travel checkbox when this is a Travel Request for blanket travel.
- 8. **No Expenses will be Incurred.** Select this box when this is a Travel Request for **liability purposes only and no expenses** are to be incurred.
- 9. Study Abroad. Check this box when travel is for a Study Abroad Program.
- Funding. Expenses completely or partially funded by sources (see below) other than your Department:
   (A) EIO Funded. The Extended and International Office (EIO) is funding the travel.
   (B) FCTL Funded. The Faculty Center for Teaching & Learning (FCTL) is funding the travel. Enter Amount.
   (C) FNTFO Funded. The Ferris Non-Tenure Faculty Organization (FNTFO) is funding the travel. Enter Amount (Note: FCTL or FNTFO selections require an Amount.)
- 11. Your Request will default to your department's budget. Generally, it should not need to be changed, but if it does, see **Allocating in a Travel or Purchase Request to Multiple Indexes** on page 9.
- 12. This completes the HEADER portion of the Request. Next, add estimated expenses.

## Expenses Tab – Adding Expenses to the Request (Single Trip & Blanket Travel)

| Add New Expected Expense                                                                                                    |                            | ×                                                             |
|----------------------------------------------------------------------------------------------------|----------------------------|---------------------------------------------------------------|
| Search for an expense type                                                                                                    | 2                          |                                                               |
| <ul> <li>V 01. Travel (Lodging)</li> <li>Airfare</li> <li>Airfare Ticket Tax</li> <li>Airline Fees</li> <li>Automobile Gasoline &amp; Oil</li> <li>Booking Fees</li> <li>Bus</li> <li>Business Meal (attendees)</li> <li>Car Bental</li> </ul> |                            | Add     1     I     Allocate     Delete       Expense type ↑↓ |
| Transaction Date * 03/25/2022 3                                                                                                    |                            | Description 4                                                 |
| Transaction Amount * 5                                                                                                    | Currency *<br>US, Dollar ~ | Comment                                                       |
|                                                                                                    |                            | Save Cancel                                                   |

- 1. Click **Add** to add a new expense to the request.
- 2. Select the appropriate **Expense Type** from the expense list or use the search box provided.
- 3. The **Transaction Date** is auto-filled with the Start Date from the Request Header, edit as appropriate.
- 4. Enter a **Description** for the expense.
- 5. Enter the estimated **Transaction Amount** for the expense.
- 6. Repeat steps 2-5 until all estimated expenses are entered. Once completed, select the **Submit** option. Your Request is submitted and awaiting approvals.

# **Creating a Purchase Request**

| Create New Request               |                                 | x                                   |
|----------------------------------|---------------------------------|-------------------------------------|
| Propert Name*                    | Request Policy * 2              | Date* * Required field MM/CD/YYYY 3 |
| Purpose*                         | Chart*                          |                                     |
| 4                                | ▼ ✓ (1) Ferris State Big Rapids | ▼ ✓ (D) Admin and Finance           |
|                                  |                                 | 0 Unit *                            |
|                                  | ▼ ~ (56) Finance Office         | ▼ ~ (563) Disbursement Office       |
| Index*                           | Fund*                           | Organization*                       |
| T v (G56300) Disbursement Office | ▼ ~ (10000) BR Gen Fund 6       | T v (56300) Disbursement Office     |
| Program*                         | Employee First Name             | Employee Last Name                  |
| T ~ (662) Fiscal Operations      | Olivia                          | Arnold                              |
| Comment                          |                                 |                                     |
| 5                                |                                 |                                     |
|                                  |                                 |                                     |

Note: Numbers in Yellow correlate with numbering below

## Completing the Request Header

- 1. **Request Name.** Enter a Name that relates to this purchase.
- Request Policy. Requests default to FSU-Default Request Policy (specific to travel). Since this is a Purchase Request, select FSU-Purchase Request Policy (specific to non-travel purchases) from the dropdown menu.
- 3. **Date**. Enter the **Date** as it relates to the purchase.
- 4. **Purpose.** State or summarize the purpose of the purchase as it relates to the University.
- 5. **Comment.** Enter any explanation or comment you feel your approvers will need to know or that will aid in their or an auditor's review of the Request.
- 6. **Funding.** Your Request will default to your department's budget.

## Expenses Tab - Adding Expenses to the Request (Purchase)

| - 1           | Add New Expected Expense                                                                                                    | ×                            |   |
|---------------|----------------------------------------------------------------------------------------------------|------------------------------|---|
|               | Search for an expense type                                                                                                    | 2                            |   |
|               | <ul> <li>V 01. Travel (Lodging)</li> <li>Airfare</li> <li>Airfare Ticket Tax</li> <li>Airline Fees</li> <li>Automobile Gasoline &amp; Oil</li> <li>Booking Fees</li> <li>Bus</li> <li>Business Meal (attendees)</li> <li>Car Bental</li> </ul> | Add 1 idit Allocate Delete   |   |
| Transaction E |                                                                                                    | Description 4                |   |
| Transaction A | Amount * 5                                                                                                    | Currency* Comment US, Dollar |   |
|               |                                                                                                    | Save Cance                   | ¥ |

- 1. Click **Add** to add a new expense to the request.
- 2. Select the appropriate **Expense Type** from the expense list or use the search box provided.
- 3. The **Transaction Date** is auto-filled with the Start Date from the Request Header, edit as appropriate.
- 4. Enter a **Description** for the expense.
- 5. Enter in the **Transaction Amount.**
- 6. Repeat steps 2-5 until all expenses are entered. Once this is completed, Select the **Submit** option.

# Allocating in a Travel or Purchase Request to Multiple Indexes

|                         | EXPECTED EXPENSES              |                            | l    | Add Allocation +<br>New Allocation | 4<br>★<br>Favorite Allocations |            |                           | × |
|-------------------------|--------------------------------|----------------------------|------|------------------------------------|--------------------------------|------------|---------------------------|---|
| - 1                     |                                |                            |      | New Allocation                     | Favorite Allocations           |            | * P                       |   |
| - 1                     | Add Edit Allocate Del          | ote                        |      | Chart *                            | 0                              | Division * | * Required fit            | 2 |
|                         | ✓ Expense type ↑↓              | 1                          | Deta | 🝸 👻 (1) Ferris S                   | State Big Rapids               | ▼ ~        | (D) Admin and Finance     |   |
| 2                       |                                |                            |      | College/Department                 | 3                              | Unit *     |                           | 0 |
|                         | Entry / Admissions Fee         |                            |      | ▼ ~ (56) Financ                    | ce Office                      | ▼ ~        | (563) Disbursement Office |   |
| - 1                     | Awards (Plaques/Trophies) 7104 |                            |      | Index *                            | 6                              | Fund *     |                           | 6 |
| - 1                     |                                |                            |      | ▼ ~ (G56300) I                     | Disbursement Office            | ▼ ~        | (10000) BR Gen Fund       |   |
| - 1                     | ✓ Food (Meetings/Events) 7122  |                            |      | Organization *                     | Ø                              | Program *  |                           | B |
| - 1                     |                                |                            | -    | <b>T</b> ~ (56300) Di              | sbursement Office              | ▼ ~        | (662) Fiscal Operations   |   |
| - 1                     |                                |                            |      | Activity                           |                                |            |                           |   |
| - 1                     |                                |                            |      |                                    |                                |            |                           |   |
|                         |                                |                            | L    |                                    |                                |            | Cancel Add to List        | 5 |
| Allocate<br>Expenses: 3 | <b>3</b>                       |                            |      |                                    |                                |            | ×                         |   |
|                         | Percent Amount                 |                            |      |                                    |                                |            |                           |   |
| Amount<br>\$260.00      |                                | Allocated \$260.00<br>100% |      | © Ben<br>0%                        | naining \$0.00                 |            |                           |   |
| Code                    |                                |                            |      |                                    |                                |            | Percent %                 |   |
| 1-D-56-                 | 63-G56300-10000-56300-662      |                            |      |                                    |                                |            | 100                       |   |
| Add                     | Edit Remove Save as Favorite   |                            |      |                                    |                                |            |                           |   |
|                         |                                |                            |      |                                    |                                |            |                           |   |

- 1. **Requests** can have different allocations by expense line.
- 2. Select the expense(s) to allocate by checking the box to the left of the expense type. Click Allocate.
- 3. Select whether to allocate by Percentage or Amount. Continue by clicking **Add.** Note: Percentage is the default.
  - Complete
- 4. Complete each funding field as appropriate by clicking into each field and selecting from the dropdown menu.
- 5. Click **Add to List** to continue the allocation process.
- **NOTE:** To enter an Activity Code save the current allocation. Now, go back into the allocations window and enter the Activity code. The system must verify the FOAP is valid before entering the activity code.

# **Creating an Expense Report**

# 9

## Completing the Report Header For All Expense Reports

| Create New Report                                                                              |                         | ×                               |
|------------------------------------------------------------------------------------------------|-------------------------|---------------------------------|
| Create From an Approved Request                                                                |                         |                                 |
| Pleport Name * 1                                                                               | Type of Expense *       | * Replied fold                  |
| None Selected ~                                                                                | Study Abroad?           | EIO Funded?                     |
|                                                                                                | C PCTL Funded?          | FCTL Amount @                   |
| PHTFO Prof Development?                                                                        | FNTFO Amount 🕢          |                                 |
| Division*                                                                                      | College/Department *    | ) Unit*                         |
| ▼ ✓ (D) Admin and Finance                                                                      | ▼ ~ (56) Finance Office | ▼                               |
| Index*                                                                                         | Fund*                   | Organization*                   |
| ▼ ~ (G56300) Disbursement Office                                                               | T ~ (10000) BR Gen Fund | ▼ ~ (56300) Disbursement Office |
| Program *                                                                                      |                         |                                 |
| ▼ ✓ (662) Fiscal Operations                                                                    | ▼ ✓ Search by Text      |                                 |
| Comment 4                                                                                      |                         |                                 |
|                                                                                                |                         |                                 |
| Ciaim Travel Allowance                                                                         |                         |                                 |
| Do you have an overnight stay and need to claim Fixed Meals (per diem) on this expense report? |                         |                                 |
| Yes, I want to claim Travel Allowance No. I do not want to claim Travel Allowance              |                         |                                 |
|                                                                                                |                         |                                 |
|                                                                                                |                         | Cancel Create Report            |

- 1. Enter a **Report Name.**
- 2. Select **Type of Expense.** Choose from Faculty, Grant, Non-Employee, Recruiting, Staff or Team.
- 3. Enter Business Purpose.
- 4. Enter any **Comment** to explain if necessary.
- 5. Continue with either For Travel or For Non-Travel.

#### For Travel

| JI ITAVEI                                                                                                    |   |                         |                                 |        |
|----------------------------------------------------------------------------------------------------|---|-------------------------|---------------------------------|--------|
| Create New Report                                                                                                    |   |                         |                                 | ,      |
| Create From an Approved Request 2                                                                                        |   |                         | * Required                      | field  |
| Report Name *                                                                                                    |   | Type of Expense *       | Business Purpose *              |        |
|                                                                                                    |   | None Selected ~         |                                 |        |
| Area of Travel *                                                                                                    |   |                         |                                 |        |
| None Selected 1                                                                                                    | * | Study Abroad? 🚱         | Elo Funded? 🚱                   |        |
|                                                                                                    |   | C FCTL Funded?          | (GTL Amount 🖗                   |        |
|                                                                                                    |   | FNTFO Amount 🚱          |                                 |        |
| FNTFO Prof Development?                                                                                                  |   |                         |                                 |        |
| Division *                                                                                                    | 0 | College/Department*     | Jank *                          | 0      |
| ▼ ✓ (D) Admin and Finance                                                                                                |   | ▼ ~ (56) Finance Office | ▼ ✓ (563) Disbursement Office   |        |
| Index *                                                                                                    | 0 | Fund*                   | Organization *                  | Ø      |
| ▼ ~ (G56300) Disbursement Office                                                                                         |   | ▼ ~ (10000) BR Gen Fund | ▼ ~ (56300) Disbursement Office |        |
| Program *                                                                                                    | 0 | Activity                |                                 |        |
| ▼ ✓ (662) Fiscal Operations                                                                                              |   | ▼ - Search by Text      |                                 |        |
|                                                                                                    |   |                         |                                 |        |
| Comment                                                                                                    |   |                         |                                 |        |
|                                                                                                    |   |                         |                                 |        |
|                                                                                                    |   |                         |                                 |        |
|                                                                                                    |   |                         |                                 |        |
|                                                                                                    |   |                         |                                 |        |
| Claim Travel Allowance<br>Do you have an overnight stay and need to claim Fixed Meals (per diem) on this expense report? |   |                         |                                 |        |
|                                                                                                    |   |                         |                                 |        |
| Yes, I want to claim Travel Allowance No, I do not want to claim Travel Allowance                                        |   |                         |                                 |        |
|                                                                                                    |   |                         |                                 |        |
|                                                                                                    |   |                         |                                 |        |
|                                                                                                    |   |                         | Cancel Create                   | Report |
|                                                                                                    |   |                         |                                 |        |

#### Note: Numbers in Yellow correlate with numbering below

- 1. Select the appropriate **Area of Travel** from the dropdown menu.
- 2. Click **Create From an Approved Request** to attach an available Travel Request(s). Expense reports that include travel related expenses are required to have an approved Travel Request attached. You may attach as many Travel Requests to a report as necessary.
- 3. Select the request(s) you wish to attach in the **Available Requests** window.
- 4. Once the Request has been added, click **Create Report.**

#### NOTE:

Only approved and open Requests will be available for selection.

If you want to claim your meals per diem, you can do so under the **Claim Travel Allowance** section. If you select **Yes, I want to claim Travel Allowance**, the Travel Allowance window (itinerary) automatically appears next. You can also access the itinerary tool through the Travel Allowance menu after creating the report. The itinerary tool will calculate meals per diem based on Ferris' Transportation & Travel Policy including key and non-key city rates.

#### For Non-Travel

- 1. Select 'Not Applicable' in the **Area of Travel** from the dropdown menu if there are no travel related expenses on the report.
- 2. An approved Purchase Request can be attached in the Requests section if needed and/or required by your department.

## Adding an Expense to the Expense Report

Available Expenses import automatically from the Purchasing Card, from E-Receipts, or from a Trip Itinerary booked through Concur. Expenses also import from the Mobile App.

#### Import a Purchasing Card Transaction to the Expense Report

| vailab   | 3<br>Ile Expenses    | +<br>Create New Exper        | nse               | 1          | Add Expense  | •    |            | Delet |
|----------|----------------------|------------------------------|-------------------|------------|--------------|------|------------|-------|
|          | Payment Type ↑↓      | , Expense Type ↑↓            | Vendor Details ↑↓ | Date 😇     | Recei        | pt↑↓ | Payment Ty | rpe↑↓ |
|          | BOA CBCP             | Clothing and<br>Laundry 7110 |                   | 04/21/2022 | \$1,199.40   |      |            |       |
|          | BOA CBCP             | Clothing and<br>Laundry 7110 |                   | 04/21/2022 | \$205.00     |      |            |       |
|          | BOA CBCP             | Clothing and<br>Laundry 7110 |                   | 04/20/2022 | \$260.00     |      |            |       |
| Displaye | ed expenses: 3, Tota | I: 3                         |                   |            |              |      |            |       |
|          |                      |                              |                   | Close      | Add To Repor | 3    |            |       |

#### Note: Numbers in Yellow correlate with numbering below

- 1. While in your open Expense Report, click **Add Expense**.
- 2. Under the Available Expenses tab, select the transaction you want to add to the report.
- 3. Click **Add to Report** when you have finished selecting card charges.
- **NOTE:** If a card charge(s) does not appear in the Import window, the merchant may not have posted the transaction. **Please wait until the charge is posted and available.**

#### For Expenses on CONCUR Homepage under Available Expenses

|               |                                                         |                                  | NOT SUBMITTED 04/2           | NOT SUBMITTED     | 04/20/2022 | SUBMITTED                       | 04/20                     |
|---------------|---------------------------------------------------------|----------------------------------|------------------------------|-------------------|------------|---------------------------------|---------------------------|
|               | +<br>Create Ne                                          | w Report                         | \$18,786.83                  | \$586.31          |            | \$3,762.48                      |                           |
| Appr<br>Not I | 814.89<br>oved & In Accou<br>Paid<br>ed reports: 4, Tot |                                  | All Expanses                 |                   |            |                                 |                           |
|               |                                                         | LINGLO HALL                      | 3                            |                   |            |                                 |                           |
|               |                                                         | mbine Expenses                   | Move to 🗸                    |                   |            |                                 |                           |
|               | elete Co                                                | mbine Expenses<br>syment Type †J |                              | Vendor Details †↓ |            | Date 😇                          | Amoun                     |
|               | elete Co<br>Receipt Pa                                  |                                  | Move to 🗸                    | Vendor Details †↓ |            | Date <del>⊚</del><br>04/21/2022 |                           |
|               | elete Co<br>Receipt Pa                                  | ryment Type †↓                   | Move to ∨<br>Expense Type †↓ | Vendor Details †↓ |            |                                 | Amoun<br>\$1,199<br>\$205 |

#### Note: Numbers in Yellow correlate with numbering below

You can also import expenses from the Manage Expenses page.

- 1. Select Expenses tab in top toolbar to reach Manage Expenses Page
- 2. Select the charge you wish to move.
- 3. Then select the appropriate report from **Move To** drop down menu.

**NOTE:** If the system is unable to match an E-receipt or Trip Itinerary to a purchasing card transaction, a Smart Expense window may appear asking you to confirm the **Match** between a card charge and E-receipt or Trip Itinerary. You may also choose to **Un-match** a card charge and E-receipt or Trip Itinerary.

#### Adding an Out-of-Pocket Expense to the Expense Report

| Vew Expense                         |                    | 1                                     | Cancel Save Expense |
|-------------------------------------|--------------------|---------------------------------------|---------------------|
| Details Itemizations                |                    | Add Expense Edit Delete               | Hide Receipt        |
| Allocate                            |                    | ☐ Receipt ↑↓ Payment Type ↑↓          |                     |
| Expense Type * 🕜                    |                    |                                       |                     |
| Тахі                                |                    | <b>``</b>                             |                     |
| Transaction Date *                  | Business Purpose * |                                       |                     |
| MM/DD/YYYY                          | Test               | Add Expense 2                         | I I                 |
| Vendor Name                         | City *             |                                       |                     |
|                                     | • •                | 0 +                                   |                     |
| Payment Type *                      |                    | Available Expenses Create New Expense |                     |
| Cash ~                              |                    |                                       |                     |
| Amount *                            | Currency *         | Search for an expense type            |                     |
|                                     | US, Dollar         | Recently Used                         | •                   |
|                                     |                    | Hotel                                 |                     |
| Personal Expense (do not reimburse) |                    | Taxi                                  |                     |
|                                     |                    | Bus                                   |                     |
| Comment                             |                    | ∧ 01. Travel (Lodging)                |                     |
|                                     |                    | Airfare                               |                     |
|                                     |                    | Airfare Ticket Tax                    |                     |
|                                     |                    | Airline Fees                          |                     |
| Save Expense Save and Add Another   | Cancel             |                                       |                     |
|                                     |                    |                                       |                     |
|                                     |                    |                                       |                     |
|                                     |                    |                                       |                     |

#### Note: Numbers in Yellow correlate with numbering below

- 1. Click Add Expense.
- 2. Select the appropriate Expense Type from the list or use the search box.
- 3. Complete **all required** fields: Transaction Date, Vendor Name, Payment Type, and Amount.

# **NOTE:** When **Payment Type** = Cash, this means the expense is out-of-pocket and you will be reimbursed for the amount.

# **Receipt Handling**

| New Expense<br>Details Itemizations                                                                                                    | Cancel Save Expense                                                                                                    |                      |
|----------------------------------------------------------------------------------------------------|----------------------------------------------------------------------------------------------------|----------------------|
| Allocate * Required field   Expense Type *  *   Taxi *   Transaction Date * Business Purpose *   03/23/2022 Image: Comparison of the second second s | Image Receipts     Travel Allowan       Image Attachments     Allowan       Image Attachments     Allowan       Image Attachme |                      |
| Payment Type * Cash                                                                                                    | Upload Receipt In<br>Create Receipt Declaration                                                                                                    | ×                    |
| Amount * Currency * US, Dollar   Personal Expense (do not Attach Receipt Comment                                                                                                    | 1. This will initiate the creation of a Missing Receipt Affidavit. The Affidavit should be used when provided a receipt or a duplicate cannot be obtained. By initiating the Affidavit you are stating the compliance with University Policy and qualifies as a leglimate business expense.     2. If the original receipt is located or received, it should be attached to the Report at that time.     3. Please provide the following information in the Comments, description, qb, and unit price.     To create a Missing Receipt Declaration, select the expense(s) below that require a receipt.                                                                                                    |                      |
| Comment         EST Reciept.png           bloaded:         04/01/2022 17:29                                                                                                    | Z         Expense Type ↑↓         Vendor ↑↓         Date ⇒           Z         General Supplies 7139         Staples         04/11/2022                                                                                                    | Amount †↓<br>\$50.00 |
| Upload Receipt<br>Image<br>Save Expense Save Save                                                                                                    | I acknowledge that the detail and amount shown above is a legitimate business expr<br>compliance with University Business Policies. I will also make reasonable attempts to<br>receipt and to replace the affidavit.                                                                                                    |                      |
| Attach View                                                                                                    | Close                                                                                                    | Accept & Create      |

Note: Numbers in Yellow correlate with numbering below

#### Uploading Receipts at the Expense Line Item

- 1. Click Upload Receipt Image.
- 2. The **Attach Receipt** window will appear.
- 3. Click **Upload Receipt Image** to search your computer.
- 4. Click **Attach** on an image in Attach Receipts if available.
- 5. If no receipt is available, return to the report level and go to the Manage Receipts dropdown and click Missing

Receipt Declaration. This will allow you to complete a Missing Receipt Affidavit.

6. Click **Save Expense** when finished.

#### Attaching Receipts at the Report Level

- 1. Click **Manage Receipts** menu to add a receipt image or supporting Documentation at the Report level.
- 2. Select **Manage Attachments** from the dropdown menu.
- 3. Click Upload Report Level Attachment to browse and upload a file.

| Attach to Report | t Manage Attachments<br>Missing Receipt Decl               |             |
|------------------|------------------------------------------------------------|-------------|
| 3                | ent Type ↑↓                                                | Expense Typ |
|                  | <u>↑</u> Upload Report Level Attachment SMB limit per file |             |
|                  |                                                            |             |

**Note:** An employee or their delegate **can add supporting documents or add receipt images** to the Expense Report at **any time** during the approval process. This is a great alternative to Recalling or having the approver Send Back the report. The mobile apps--Concur Mobile and Expense It-- are great alternatives for uploading receipt images. *See Mobile Introduction document on the Concur Training page for more information.* 

## Itemizing a Hotel Expense

| Hotel \$220.0      |                |                          | Deta         | ils                 | Itemizations                       |                                     |      |
|--------------------|----------------|--------------------------|--------------|---------------------|------------------------------------|-------------------------------------|------|
| A Details          | Itemizations 2 | 2B                       | Amount       |                     | Itemized                           |                                     |      |
| Allocate           |                | * Required field         | \$220.00     |                     | \$0.00                             |                                     |      |
| Expense Type * 🕜   |                | ~                        | 3 Create I   | temization          |                                    |                                     |      |
| Check-in Date *    |                | Check-out Date * Nights: |              |                     |                                    |                                     |      |
| 03/16/2022         |                | 03/18/2022 📰 2           |              |                     |                                    |                                     |      |
| Transaction Date * |                | Business Purpose *       |              | New Itemizati       |                                    |                                     |      |
| 03/18/2022         |                | Test Report              | ]            | Expense Type * 😮    | 4A                                 |                                     |      |
| Vendor*            |                | City *                   |              | Hotel               |                                    |                                     | ~    |
| Holiday Inn        | ~              | 🐵 🖌 Big Rapids, Michigan | Upload Re    |                     |                                    |                                     |      |
| Payment Type *     |                |                          |              | Entry Type: Recu    | urring Itemization 🗸               | 03/16/2022 - 03/18/2022 (Nights: 2) |      |
| Cash               | ~              |                          |              | Your hotel room rat | te was:                            |                                     | 4.5  |
| Amount * 🚱         |                | Currency *               |              | The                 | Same Every Night                   | Not the Same                        | 4D   |
| 220.00             |                | US, Dollar 🗸             |              | Room Rate (per nig  | ght) * Room Tax (per night)        | Tax 2 (per night) Tax 3 (per nig    | ght) |
| Comment            |                |                          |              | 4B                  | 4C                                 |                                     |      |
|                    | 🗆 Date 🏯       | Expense Type ↑↓          | Requested ↑↓ |                     |                                    |                                     |      |
|                    | 03/16/2022     | Hotel                    | \$100.00     | (Amounts in USD)    |                                    |                                     |      |
|                    | 03/16/2022     | Hotel Tax                | \$10.00      | Combine room        | rate and taxes into a single entry |                                     |      |
| Save Expense Sa    | 03/17/2022     | Hotel                    | \$100.00     |                     | _                                  |                                     |      |
|                    | 03/17/2022     | Hotel Tax                | \$10.00 5    | Save Itemizatio     | Cancel                             |                                     |      |

#### Note: Numbers in Yellow correlate with numbering below

- 1. Select the Hotel expense.
- 2. Fill out all required fields in (A) **Details** tab before moving on to the (B) **Itemizations** tab.
- 3. In the **Itemizations** tab, click **Create Itemization**.
- In the (A) Expense Type dropdown, select Hotel. Next fill out the (B) Room Rate and
   (C) Room Tax fields. If your hotel room's rate is not the same every night, select (D) Not the Same and fill out the information accordingly.
- 5. Click **Save Itemization** when finished.

Itemization is mainly used for the hotel expense type but can be used for other expenses when appropriate. To do this, select the expense and click **Itemizations.** Then choose the **Expense Type** from the dropdown menu or type in the expense name. Continue with the rest of the Itemization.

**NOTE:** Individual hotel days can be edited if room rates vary and/or to match the itemized receipt. Any remaining amounts do not default to the parent expense; you must select each applicable expense type **until all dollars are itemized**.

| 1      | L                            | ]                   |                 |      |                         |          | Ade  | d Allocation                  | 4                         |                  | ×              |
|--------|------------------------------|---------------------|-----------------|------|-------------------------|----------|------|-------------------------------|---------------------------|------------------|----------------|
|        | A                            | dd Expense          | Edit Delete     | Сору | Allocate                |          |      | +<br>New Allocation           | ★<br>Favorite Allocations |                  |                |
|        | <ul> <li></li> </ul>         | Receipt ↑↓          | Payment Type ↑↓ | Exp  | ense Type ↑↓            | V        |      | ype of Expense *              |                           | * Required field | 1              |
| 2      | <b>v</b>                     | 1                   | Cash            | Taxi |                         | Te<br>Bi | s    | Staff                         |                           | ~                | н              |
|        |                              |                     |                 |      |                         | Te       | A    | rea of Travel *               |                           |                  |                |
| ш      | ~                            |                     | Cash            | Bus  |                         | Bi       |      | 2 - In State                  |                           | ~                |                |
|        | <b>~</b>                     | TEST                | Cash            | Hote | əl                      | H        | ai f | ivision *       T     (D) Adm | in and Finance            | 2                |                |
| μ      |                              |                     |                 |      |                         |          |      | college/Department *          |                           | 0                |                |
| Alloca |                              | \$260.00            | 2               |      |                         |          |      | - I IEO Fian                  |                           | Cancel Save      | 5              |
| \$2    | ount<br>260.00<br>ult Alloca |                     | Amount          |      | ocated \$200.00<br>2096 |          |      |                               | Remaining \$0.00     096  |                  |                |
| Co     | de                           | -563-G56300-10000-5 | 56300-662       |      |                         |          |      |                               |                           | Per              | roent %<br>100 |
| _      | Add                          | Edit Remove         |                 |      |                         |          |      |                               |                           |                  |                |

## Allocating Expenses on an Expense Report

#### Note: Numbers in Yellow correlate with numbering below

- 1. **Expense Reports** can have different allocations by expense line.
- 2. Select the expense(s) to allocate by checking the box to the left of the expense type. Click Allocate.
- Select whether to allocate by Percentage or Amount. Continue by clicking Add. Note: Percentage is the 3. default.

- 4. Complete each funding field as appropriate by clicking into each field and selecting from the dropdown menu.
- 5. Click Save to continue the allocation process.

NOTE: To enter an Activity Code save the current allocation. Now, go back into the allocations window and enter the Activity code. The system must verify the FOAP is valid before entering the activity code.

| is 🗸 Trav                                                                                                    | el Allowance                                                                                          | ə 🗸 🛛 1                                                                                |                                                                                    |                                                                          |       |   |                                   |
|----------------------------------------------------------------------------------------------------|----------------------------------------------------------------------------------------------------|----------------------------------------------------------------------------------------|------------------------------------------------------------------------------------|--------------------------------------------------------------------------|-------|---|-----------------------------------|
| 2 Ma                                                                                                    | anage Travel                                                                                          | Allowance                                                                              | Actual Nation Location                                                             | New Brinning                                                             | Y Sop | 3 |                                   |
|                                                                                                    |                                                                                                    |                                                                                        |                                                                                    |                                                                          |       |   |                                   |
|                                                                                                    |                                                                                                    |                                                                                        |                                                                                    |                                                                          |       |   |                                   |
| Assigned Itineraries<br>Edit Unassign                                                                                                    |                                                                                                    |                                                                                        |                                                                                    |                                                                          |       |   |                                   |
| All sectors and a sector sector sector sectors and a sector sector secto | Date and Time 🛦                                                                                       | Arrival City                                                                           | Date and Time                                                                      | Arrival Rate Location                                                    |       |   |                                   |
| Edit Unassign<br>Departure City<br>Itinerary: Training                                                                                                    |                                                                                                    |                                                                                        |                                                                                    |                                                                          |       |   |                                   |
| Edit Unassign<br>Departure City<br>Itinerary: Training<br>Big Rapids, Michigan                                                                                                    | 06/15/2015 06:00 AM                                                                                   | Grand Rapids, Michigan                                                                 | 06/15/2015 07:00 AM                                                                | UNITED STATES                                                            |       |   |                                   |
| Departure City     Itinerary: Training                                                                                                    |                                                                                                    |                                                                                        |                                                                                    |                                                                          |       |   |                                   |
| Edit Unassign<br>Departure City<br>Itinerary: Training<br>Big Rapids, Michigan<br>Grand Rapids, Michigan                                                                                                    | 06/15/2015 06:00 AM                                                                                   | Grand Rapids, Michigan                                                                 | 06/15/2015 07:00 AM                                                                | UNITED STATES                                                            |       |   | Bar<br>Babbadaranan (Seria) (Seri |
| Edit Unassign<br>Departure City<br>Itinerary: Training<br>Big Rapids, Michigan<br>Grand Rapids, Michigan                                                                                                    | 08/15/2015 08:00 AM<br>08/18/2015 08:00 AM                                                            | Grand Rapids, Michigan                                                                 | 06/15/2015 07:00 AM                                                                | UNITED STATES                                                            |       |   |                                   |
| Edit Unassign<br>Departure City<br>Illnerary: Training<br>Big Rapids, Michigan<br>Grand Rapids, Michigan<br>5                                                                                                    | 06/15/2015 06:00 AM<br>06/18/2015 06:00 AM                                                            | Grand Rapids, Michigan<br>Big Rapids, Michigan                                         | 06/15/2015 07:00 AM<br>06/16/2015 07:00 AM                                         | UNITED STATES<br>UNITED STATES                                           |       |   |                                   |
| Edit Unassign<br>Departure City<br>Ilinerary: Training<br>Big Rapids, Michigan<br>Grand Rapids, Michigan<br>5<br>5<br>Available Itineraries<br>Current lineraries<br>Departure City                                                                                                    | 08/15/2015 08:00 AM<br>08/18/2015 08:00 AM                                                            | Grand Rapids, Michigan                                                                 | 06/15/2015 07:00 AM                                                                | UNITED STATES                                                            |       |   |                                   |
| Edi Unassign<br>Departure City<br>Itinerary: Training<br>Big Rapids, Michigan<br>Grand Rapids, Michigan<br>Salable Itineraries<br>Current Interaries<br>Current Interaries<br>Departure City<br>Itinerary: Training                                                                                                    | 08/15/2015 06:00 AM<br>08/18/2015 06:00 AM                                                            | Grand Rapids, Michigan<br>Big Rapids, Michigan                                         | 08/15/2015 07:00 AM<br>08/18/2015 07:00 AM<br>Date and Time                        | UNITED STATES<br>UNITED STATES                                           |       |   |                                   |
| Edit Unassign<br>Departure City<br>Illnerary: Training<br>Big Rapids, Michigan<br>Grand Rapids, Michigan<br>5<br>5<br>Available Itineraries<br>Current Eineraries<br>Current Eineraries<br>Departure City<br>Itinerary: Training<br>Grand Rapids, Michigan                                                                                                    | 06/15/2015 06:00 AM<br>06/18/2015 06:00 AM                                                            | Grand Rapids, Michigan<br>Big Rapids, Michigan<br>Arrival City<br>Big Rapids, Michigan | 06/15/2015 07:00 AM<br>06/16/2015 07:00 AM                                         | UNITED STATES<br>UNITED STATES                                           |       |   |                                   |
| Edit Unassign<br>Departure City<br>Ilinerary: Training<br>Big Rapids, Michigan<br>Grand Rapids, Michigan<br>5<br>Available Itineraries<br>Current Ilineraries<br>Upearture City<br>Ilinerary: Training<br>Grand Rapids, Michigan<br>Big Rapids, Michigan                                                                                                    | 06/15/2015 06:00 AM<br>06/18/2015 06:00 AM<br>Delete Assign<br>Date and Time +<br>06/01/2015 06:00 AM | Grand Rapids, Michigan<br>Big Rapids, Michigan                                         | 06/15/2015 07:00 AM<br>06/18/2015 07:00 AM<br>Date and Time<br>06/01/2015 07:00 AM | UNITED STATES<br>UNITED STATES<br>Arrival Rate Location<br>UNITED STATES |       |   |                                   |
| Edit Unassign<br>Departure City<br>Illinerary: Training<br>Big Rapids, Michigan<br>Grand Rapids, Michigan<br>5<br>Available Itineraries<br>Current Eineraries<br>Departure City<br>Itinerary: Training<br>Grand Rapids, Michigan                                                                                                    | 06/15/2015 06:00 AM<br>06/18/2015 06:00 AM<br>Delete Assign<br>Date and Time +<br>06/01/2015 06:00 AM | Grand Rapids, Michigan<br>Big Rapids, Michigan<br>Arrival City<br>Big Rapids, Michigan | 06/15/2015 07:00 AM<br>06/18/2015 07:00 AM<br>Date and Time<br>06/01/2015 07:00 AM | UNITED STATES<br>UNITED STATES<br>Arrival Rate Location<br>UNITED STATES |       |   |                                   |

Note: Numbers in Yellow correlate with numbering below

#### Adding Your Meal Per Diem Allowance to an Expense Report

- If you are not already in the Travel Allowance tool, click Travel Allowance. 1.
- 2. Select Manage Travel Allowance from the dropdown menu.
- 3. In the New Itinerary Stop window, enter the **Depart from (city)**, **Date** of departure, **Time** of departure, **Arrive in** (city), Date of arrival, and Time of arrival. Do this again for the next leg of the trip or for the return trip.
- 4. The itinerary must have at least two stops.
- Review your stops in the left-hand side pane of the Travel Allowance window. To make edits, click on the Stop 5. or check the box to the left of the Stop you need to edit.

#### **Assigned Itineraries**

The itinerary you created will appear in the Assigned Itineraries windowpane. You can select to Edit or Un-assign. **Un-assign** will remove the itinerary from the current Expense Report, but it will not be deleted.

#### **Available Itineraries**

You may also add an Available Itinerary to the Expense Report. These are itineraries that you previously created or unassigned from Expense Reports. Use the dropdown menu as appropriate to search for an itinerary you created but was not assigned to a report.

|   | Create New Itinerary Available Itineraries Expenses & Adjustments |                                      |                    |     |
|---|-------------------------------------------------------------------|--------------------------------------|--------------------|-----|
| l | Show dates from to Go                                             |                                      |                    |     |
| L | Exclude   All                                                     | Date/Location •                      | Breakfast Provided | Lun |
| l |                                                                   | 05/03/2022<br>Grand Rapids, Michigan |                    |     |
| l |                                                                   |                                      |                    |     |
| l |                                                                   |                                      |                    |     |
|   |                                                                   |                                      |                    |     |

In the Expenses & Adjustments window, check the appropriate boxes for each meal that was provided by the host (i.e. conference, hotel) or if there was a business meal. If an entire day's meals were provided, check the Exclude All box to the far left side of the Date. Click **Update Expenses**. Your meals per diem / Fixed Meals are now added to your Expense Report.

**NOTE:** The itinerary tool will re-calculate your available meal allowance based on your adjustments. For more information on meals per diem, please reference Ferris' Transportation & Travel Policy.

| Details                      | Itemizations                       |                                                          |                    |                  |                  |                           |            |
|------------------------------|------------------------------------|----------------------------------------------------------|--------------------|------------------|------------------|---------------------------|------------|
| Attendees (1) Expense Type * | Allocate                           | * Requir                                                 | ed field           |                  |                  |                           |            |
| Business Meal (atte          | andaas)                            |                                                          |                    |                  |                  |                           |            |
| Transaction Date *           | indees)                            | Business Purpose *                                       |                    |                  |                  |                           |            |
| MM/DD/YYYY                   |                                    | Test                                                     |                    |                  |                  |                           |            |
|                              |                                    | lest                                                     |                    |                  |                  |                           |            |
| Vendor Name *                | Attendees                          | 2                                                        |                    |                  |                  |                           |            |
|                              | Business Meal (attendees) \$100.0  | Z                                                        |                    |                  |                  |                           |            |
| Payment Type *               | Attendees: 2                       |                                                          |                    |                  |                  |                           |            |
| Cash                         |                                    |                                                          |                    |                  |                  |                           |            |
| Amount *                     | Attendee Name      Amold, Olivia M | Attendee Title 1                                         | Company 1          | Attendee Type 11 | Attendee Count 1 | Amount 1                  |            |
|                              | -                                  | Mr.                                                      |                    |                  |                  |                           |            |
|                              | Smith, John                        | Mr.                                                      |                    | Employee         |                  | 1                         |            |
| Personal Expense (do         |                                    | Add Attendees                                            |                    |                  |                  |                           |            |
|                              |                                    | S         L           Recent Attendees         Attendees |                    |                  |                  |                           |            |
| Comment                      |                                    | Attendee Type                                            | Attendee Name      |                  |                  |                           |            |
|                              |                                    | Employee                                                 | Search by first or | r last name      |                  |                           |            |
|                              |                                    | More Search Options                                      |                    |                  |                  | Can't find an attendee? C | Create New |
|                              | L                                  |                                                          |                    |                  |                  |                           | _          |
|                              |                                    |                                                          |                    |                  |                  |                           |            |
|                              |                                    |                                                          |                    |                  |                  |                           |            |

## Business Meals (Attendees) or Food (Meetings/Events) Expense

#### Note: Numbers in Yellow correlate with numbering below

Business Meals and Food expense types require a list of attendees.

- 1. With the Business Meal or Food expense selected, click Attendees.
- 2. Select **Add** and select the **Attendees** tab to search for an attendee or click **Create New Attendee** in the bottom right.
- 3. Complete the Last Name, First Name, Attendee Title, and Company fields as appropriate.
- 4. Click Save Expense or Save & Add Another.

|   | Mileage Colculator                                                                                                    |                                                                                                    |                          |                                                                                                    |                                                                                                    |                                                                                                    | •  |
|---|----------------------------------------------------------------------------------------------------|----------------------------------------------------------------------------------------------------|--------------------------|----------------------------------------------------------------------------------------------------|----------------------------------------------------------------------------------------------------|----------------------------------------------------------------------------------------------------|----|
| 1 | Avoid Stole - Avoid Highway Waypoints     Els Tourian Stevet, Big Repid     Els Tourian Stevet RL: Oran     Directions     Buggested mostnes:     Bigested mostnes:     Bigested mostnes:     Bigested mostnes:     Bigested mostnes:     Bigested mostnes:     Soggested mostnes:     Soggested most                                                                                                    | M d 2 43 M de Angele Angele An | Contrary<br>T            | Perstanter<br>Gali<br>Sanky<br>Sanky<br>Montooy<br>Westend<br>Sankingson<br>Kasingson<br>Kasingson | Elley<br>Bromen<br>Prefer & White Coart - The World City<br>Carr - Coart - Coart - Coar | Commer Commer Co | 24 |
|   | 54 Are Aloud Kinne<br>1. Head southwest on C<br>Northand DVS Sale<br>1. Continue straight one<br>Area<br>Area<br>A | Details Hostington<br>2. Mileage Calculator 1B<br>Expense Type * @<br>Personal Car Mileage 1/<br>From Location @<br>Passengers                                                                                                    | To Location              | Transaction Date * MM/DD/YYYY  Payment Type Cash Comment                                           | Show Receipt  * Required field  Purpose of the Trip  Test  Personal Expense (do not reimburse)                                                                                                    | Power SLAMS @ Owners Pierre being + the of the of t | -  |
|   |                                                                                                    | Distance * 0 Save Expense Save and Add Another                                                                                                    | Amount<br>0.00<br>Cancel | Currency<br>US, Dollar                                                                             | Reimbursement Plates                                                                                                    |                                                                                                    |    |

## Submitting for Mileage Reimbursement Using the Mileage Calculator

- 1. With the (A) Personal Car Mileage expense selected, click the (B) **Mileage Calculator** link.
- 2. Enter your starting location into the <sup>(D)</sup> field and your destination into the <sup>(D)</sup>field. Complete the C, D, E, etc. fields as necessary for each stop of your trip.
- 3. Click the **Make Round Trip** link to auto-fill the return trip.
- 4. Review the calculated mileage.
- 5. Click Add Mileage to Expense when complete.
- **NOTE:** The From Location, To Location, and Distance: Amount fields will auto-fill from information entered into the mileage calculator. If necessary, you can mark certain legs of your trip as Personal by checking the Personal box next to the appropriate trip leg. Mileage marked as Personal will not be added to the Expense Report.

# **Reviewing an Expense Report**

Details \*

Report

Totals

Audit Trail

1

6

Summar

Expenses

Hover your mouse over the icons to the left of the expense type name to review expense requirements or missing data.

Comment Histor

Date •

04/05/2022

3

Comment Text

If you would like to add a comment to this report, type it in the text box below and then click Save

Save Cance

Entered By

Fuller, Jesse L

# Viewing Comments Associated to an Expense Report

Receipts \*

Report Header

Approval Flow

Comments

Allocations

Allocations

Report Payments

Note: Numbers in Yellow correlate with numbering below

- 1. Click **Details.**
- 2. Select **Comments** from the dropdown menu.
- 3. The Comment History box will appear listing the Date, Entered By, and Comment Text.
- **NOTE:** An approver can add comments to an Expense Report during their review process. A comment is required to be added when sending a report back to an employee for correction.

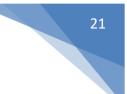

# Audit Trail

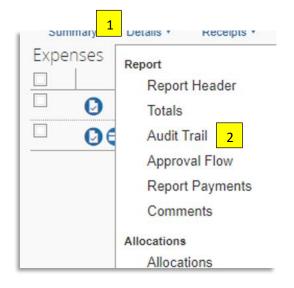

#### Note: Numbers in Yellow correlate with numbering below

A report's audit trail lists modifications made to the report, who has reviewed the report and receipts, and the status of the report, i.e. Pending Approval, Sent Back, Extracted for Payment, etc.

- 1. Click Details.
- 2. Select **Audit Trail** from the dropdown menu.

The Audit Trail window will appear which lists the **Date/Time**, **Updated By**, **Action** that was taken, and **Description** or Comments entered.

The top portion of the Audit Trail window lists changes/actions made at the **Report Level.** 

The bottom portion of the Audit Trail window lists changes/actions made at the **Entry Level** or the Expense Line level.

| Report Level        |                |                        |             |   |
|---------------------|----------------|------------------------|-------------|---|
| Date/Time *         | Updated By     | Action                 | Description |   |
| 04/04/2022 07:05 AM | System, Concur | Approval Status Change |             |   |
| 04/04/2022 07:05 AM | System, Concur | Approval Status Change |             |   |
| 04/04/2022 07:05 AM | System, Concur | Approval Status Change |             |   |
| Entry Level         |                |                        |             |   |
| Date/Time *         | Updated By     | Action                 | Description | 1 |
| 04/04/2022 11:57 AM | Fuller, Jesse  | Receipt Reviewed       |             |   |
| 04/04/2022 11:57 AM | Fuller, Jesse  | Receipt Reviewed       |             |   |
|                     |                |                        |             |   |

# Approval Flow

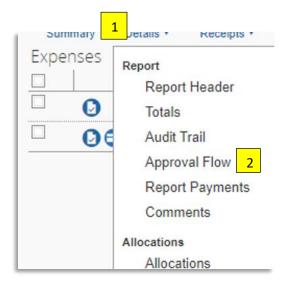

# Note: Numbers in Yellow correlate with numbering below

- 1. Click Details.
- 2. Select **Approval Flow** from the dropdown menu.

If the approver has elected to receive email notifications, an email will be sent to the approver informing them that an expense report is pending their approval. An approver has 10 days to approve the report. Once 10 days has lapsed the report will be sent to the next approver in the workflow.

| Study Abroad: "(if applicable, auto-assigned to Study Abroad Coordinator)":                                                                                         |  |
|----------------------------------------------------------------------------------------------------|--|
| System, Concur                                                                                                    |  |
| (03/31/2022 Auto Approved)                                                                                                    |  |
| Approval: "(Completeness Check)":                                                                                                    |  |
|                                                                                                    |  |
| (03/31/2022 Approved)                                                                                                    |  |
| FCTL: "(if applicable, auto-assigned to FCTL approver)":                                                                                                    |  |
| System, Concur                                                                                                    |  |
| (03/31/2022 Auto Approved)                                                                                                    |  |
| EIO Approval (if applicable, auto-assigned to EIO Travels):<br>System, Concur                                                                                       |  |
| EIO Approval (if applicable, auto-assigned to EIO Travels): System, Concur                                                                                          |  |
| EIO Approval (if applicable, auto-assigned to EIO Travels): System, Concur (03/31/2022 Auto Approved)                                                               |  |
| EIO Approval (if applicable, auto-assigned to EIO Travels): System, Concur (03/31/2022 Auto Approved)                                                               |  |
| EIO Approval (if applicable, auto-assigned to EIO Travels): System, Concur (03/31/2022 Auto Approved) Manager Approval:                                             |  |
| EIO Approval (if applicable, auto-assigned to EIO Travels): System, Concur (03/31/2022 Auto Approved) Manager Approval: (03/31/2022 Approved)                       |  |
| EIO Approval (if applicable, auto-assigned to EIO Travels): System, Concur (03/31/2022 Auto Approved) Manager Approval: (03/31/2022 Approved) Cost Object Approval: |  |
|                                                                                                    |  |

# **Report Totals**

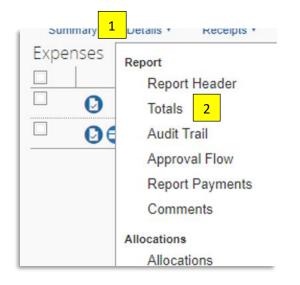

- 1. Click Details.
- 2. Select **Totals** from the dropdown menu.
- 3. This screen shows the **Report Total**, **Personal Expenses** claimed, the **Amount Due** to **Employee**, and the **Amount Due** to the **Company.**
- 4. These Totals should be reviewed as to what is to be paid to the employee and personal amounts.

| Report Totals                                  |                      | ×     |
|------------------------------------------------|----------------------|-------|
| Expense Report                                 |                      |       |
| Report Total :<br>Less Personal Amount :       | \$387.60<br>\$0.00   |       |
| Amount Claimed :<br>Amount Rejected :          | \$387.60<br>\$0.00   |       |
| Amount Approved :                              | \$387.60             |       |
| Company Disbursements                          |                      |       |
| Amount Due Employee :<br>Amount Due BOA CBCP : | \$276.54<br>\$111.06 |       |
| Total Paid By Company :                        | \$387.60             |       |
| Employee Disbursements                         |                      |       |
| Amount Owed Company :                          | \$0.00               |       |
| Total Owed By Employee :                       | \$0.00               |       |
|                                                |                      | Close |

 Note: Per Diem amounts offset personal amounts.
 The employee may owe FSU. Please review any amount owed back to FSU and remit promptly via completing <u>Concur Personal Expense Repayment</u>.

## **Email Notifications**

You will receive an email notifying you if your Expense Report has been Approved or **Sent Back** to you for corrections. An Approver is required to add comments when an Expense Report is Sent Back for corrections. The comments will be included in the email notification.

## **Recalling a Report**

The employee or delegate can **Recall** an Expense Report anytime during the approval process as long as the Payment Status is not "Processing Payment," "Extracted for Payment," or "Payment Confirmed."

Click Recall in the upper right-hand corner of an Expense Report.